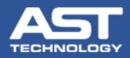

OK

Finish

## **OnDemand Software Email Configuration**

Download and install OnDemand software from: <u>http://www.asttech.com/products/ondemand.htm</u>. Click Next > Extract Install Run anyway **Open OnDemand** Email Configuration × CV2 TestEmailData – 🗆 🗙 **CVe Device ID** i 4 First and Last Name Jack Wilson Status Your Email Address: jwilson.bristletown@gmail.com Click "Get CVe Data" to locate and retrieve data from CVe Device Company Name User Name: jwilson.bristletown@gmail.com Bristletown Mfg Scheduled Maintenance (PM) Tool Info Target Data Settings Reports Support Password: Company Phone Number 8475881212 SMTP Server Name: smtp.gmail.com SMTP Port Number: 587 Request Help Unlock Password Enable SSL Change Data Configure Email Test Settings Cancel Display Mode 6 Enter your email settings. Email Enable Status (A test email will be sent.) Email Feature Enabled ©Copyright 2020 AST Technology All rights reserved

> For complete OnDemand software instructions, please refer to the User Guide. For technical assistance please email: HelpDesk@ASTTech.com.